## Instructions for Filling and Saving Forms (Saving Resources by not Printing)

When you download a PDF file from the Weebly, it's best to save the BLANK file to your USB before completing the task. If you don't, there could be the possibility of your form entries not being saved.

- 1. Click the file on the Weebly to download
- 2. Right click on the outer edge of the page on screen and choose: Save as .. Alternatively use the keyboard shortcut Ctrl S, and you will jump straight to the save screen.
- 3. Change the location of the save to your USB (see below). You may want to first create a specific folder to save your work.
- 4. Change the filename to the Task number required.
- 5. Choose: Save AND THEN left click the browser to return to the Weebly

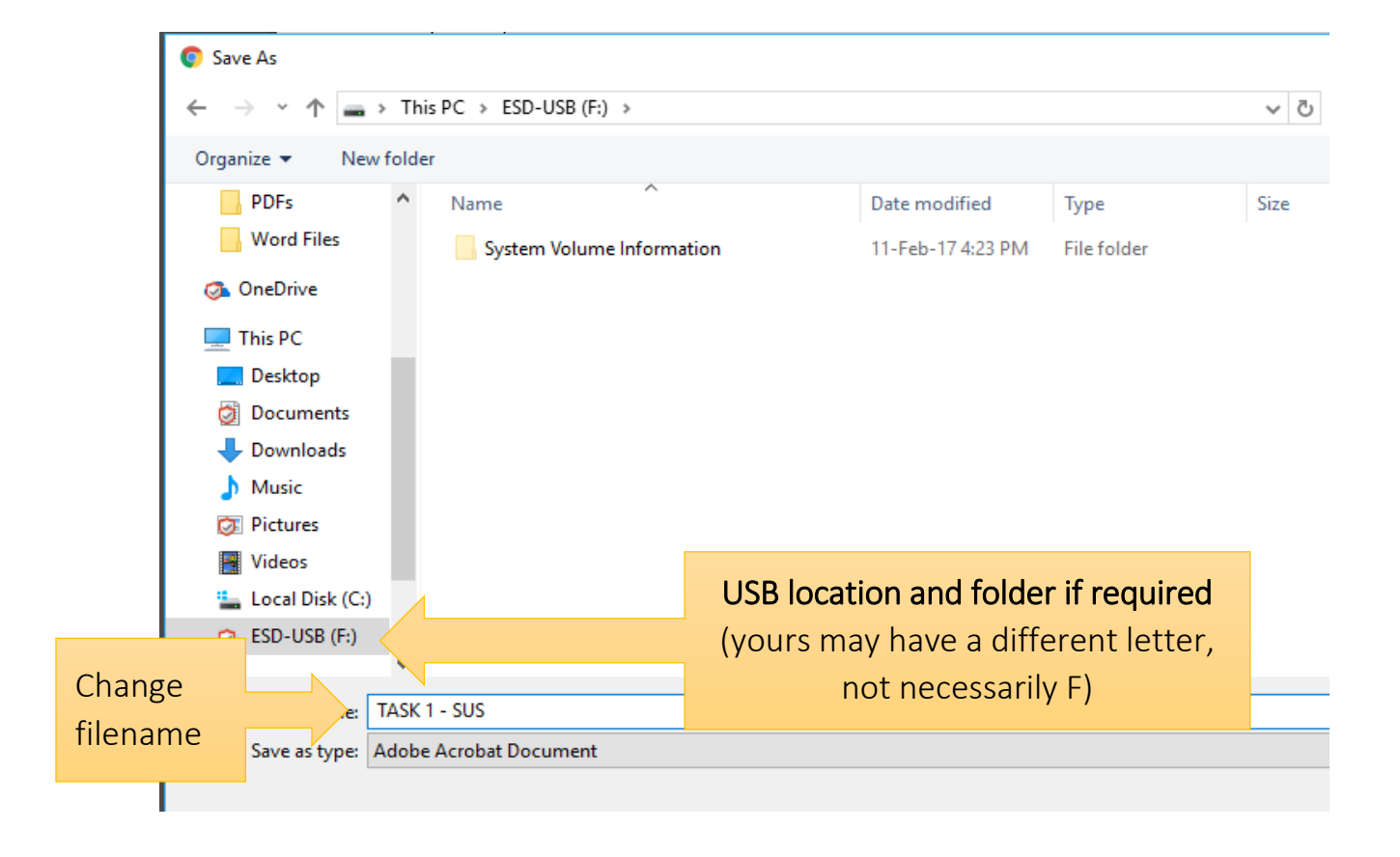

- 6. Locate your USB on the PC and open the saved file
- 7. Choose Tools > Fill & Sign or choose Fill & Sign from the right pane

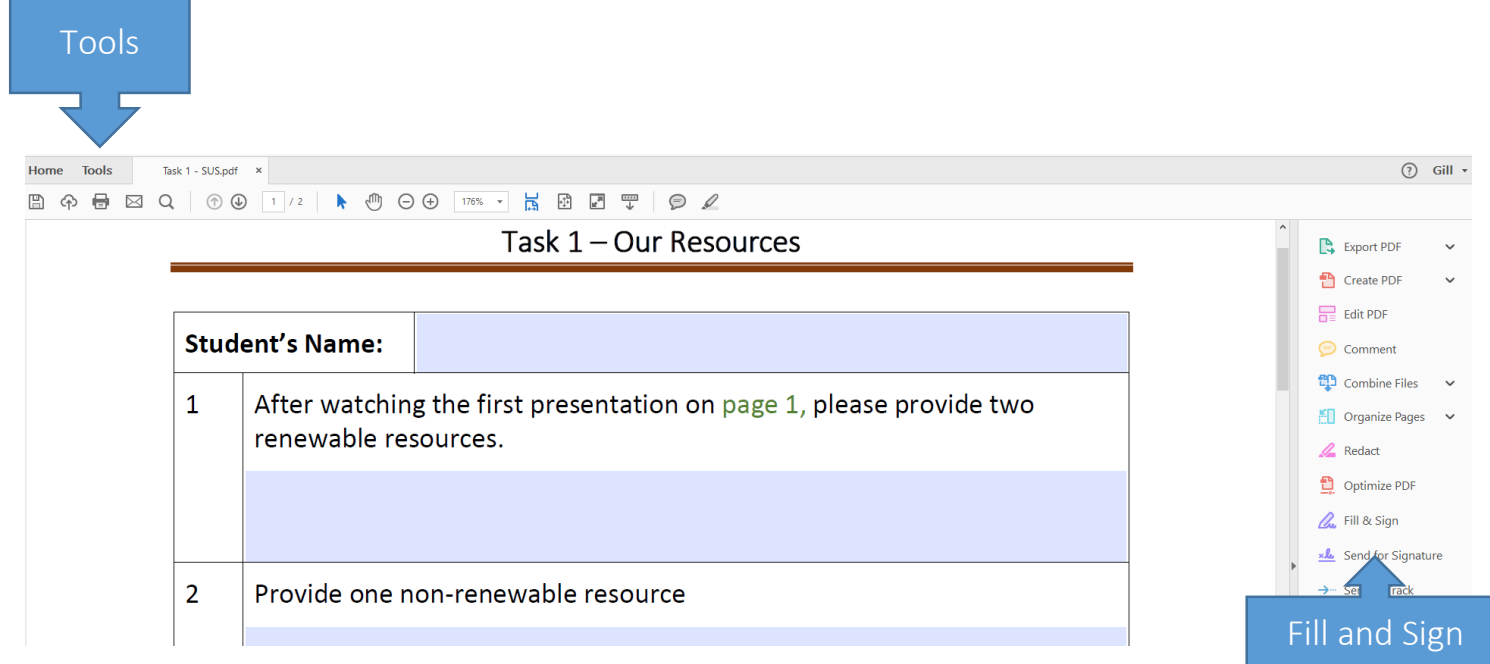

- 8. Enter your answers into the form.
- 9. Choose File/Save As to resave to USB.